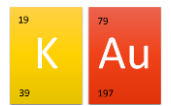

Version vom 31.10.2021 LANIS - Anleitung zur Nutzung für Kolleg\*innen - gesamt-

# Leichte Administration von Netzwerken in Schulen

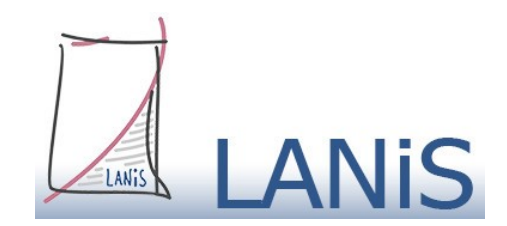

# Inhalt

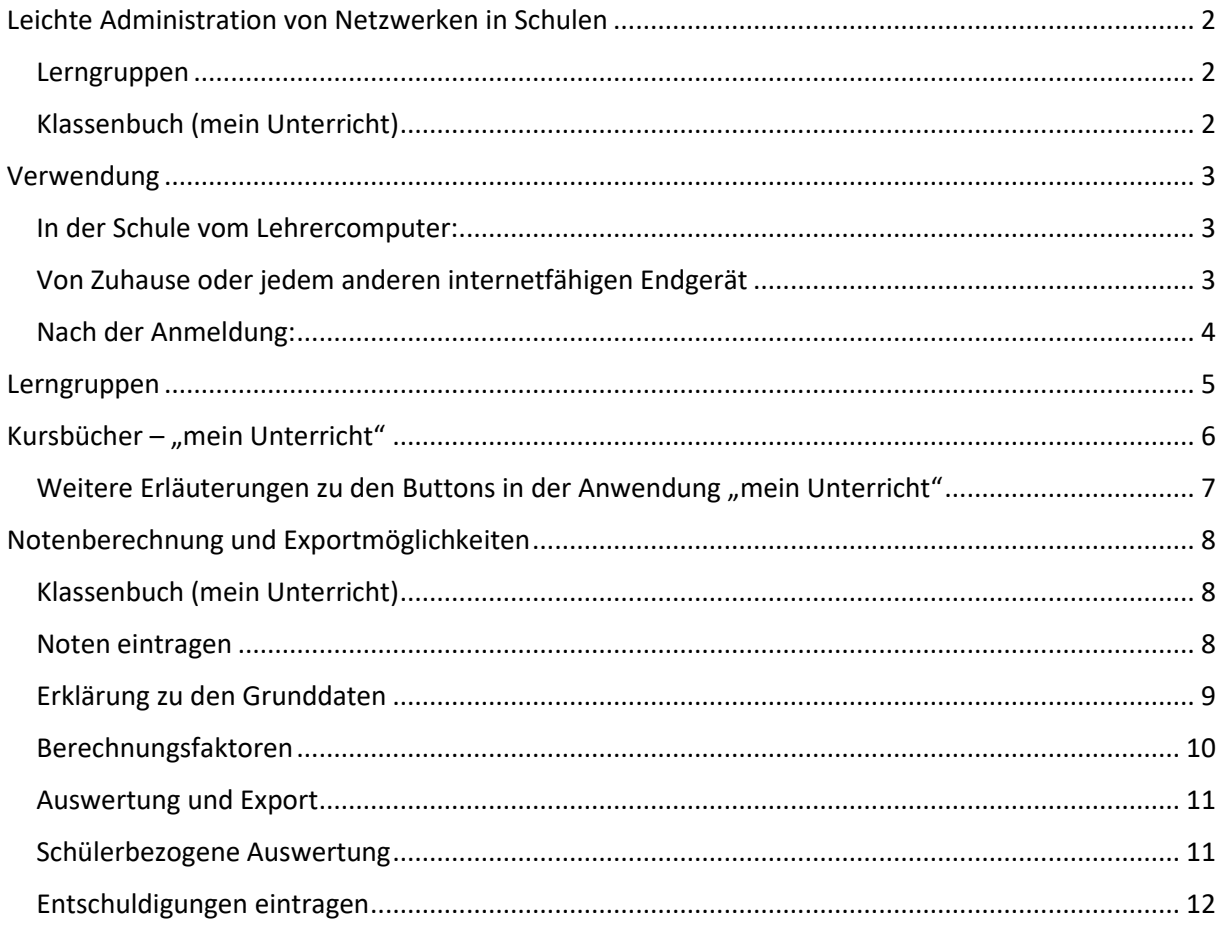

# <span id="page-1-0"></span>Netzwerken in Schulen

Dank LANIS können Sie ab sofort mithilfe der LUSD Daten die folgenden Anwendungen im Unterricht und zu Hause nutzen.

# <span id="page-1-1"></span>Lerngruppen

Die Anwendung "Lerngruppen" gibt den Überblick über Klassen- und Kurslisten. Desweiteren bieten die App die Möglichkeit, schnell und einfach eigene Listen für die Unterrichtsdokumentation zu generieren und auszudrucken.

# <span id="page-1-2"></span>Klassenbuch (mein Unterricht)

Die Anwendung "mein Unterricht" ermöglicht Ihnen wie im analogen Klassenbuch den Unterrich zu dokumentieren. Der Vorteil liegt dabei vor allem in der zentralen Erfassung von Fehlzeiten und liefert den

unterrichtenden Lehrerinnen und Lehrern die Möglichkeit direkt zu erkennen, welche Schülerinnen und Schüler an den jeweiligen Tagen fehlten, zu spät gekommen sind oder auch nur in einzelnen Stunden nicht am Unterricht teilgenommen haben.

Darüber hinaus lassen sich Noten eingeben und die Berechnung automatisieren

Der Export am Schuljahresende liefert sowohl die Fehlzeiten wie wir sie für die Eintragung der benötigen und berechnet auf Wunsch die Zeugnisnoten der entsprechenden Kurse.

Weiterhin können fehlende Schülerinnen und Schüler von zuhause aus auf die Informationen ihres Unterrichts zugreifen sofern Sie das wünschen. Damit haben Sie die Möglichkeit ihren Unterricht digital zu strukturieren. Dabei können Tafelbilder und Arbeitsblätter zu dem jeweiligen Unterricht hochgeladen und von den Schülerinnen und Schülern von zuhause aus abgerufen werden.

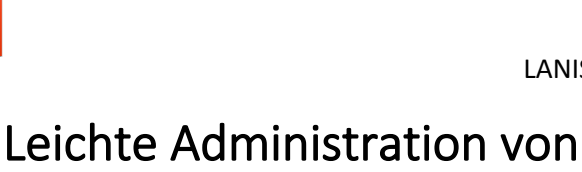

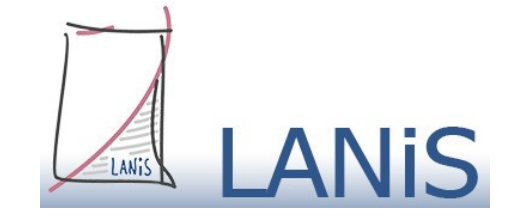

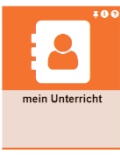

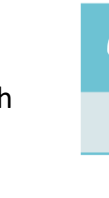

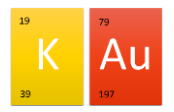

# <span id="page-2-0"></span>Verwendung

## <span id="page-2-1"></span>In der Schule vom Lehrercomputer:

- 1. Klicken Sie im angemeldeten Lehremodul auf den Button **Schulportal**
- 2. Es öffnet sich ein Browser und der PC loggt sich automatisch ein

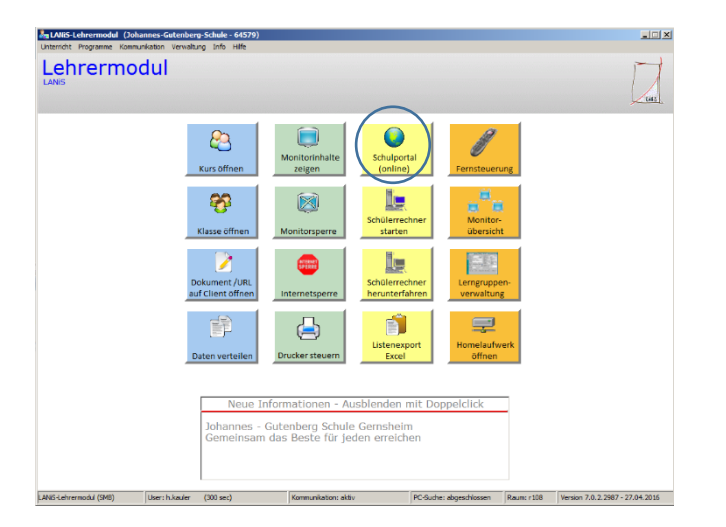

## <span id="page-2-2"></span>Von Zuhause oder jedem anderen internetfähigen Endgerät

<mark>kw‱ne armhanishan awa)</mark><br>Arsael Gilliot (a Tis i Malia finΣi bri

- 1. Gehen Sie auf die Schulhompage [www.jgs](http://www.jgs-gernsheim.de/)[gernsheim.de](http://www.jgs-gernsheim.de/)
- 2. Klicken Sie auf Schulportal
- 3. Melden Sie sich mit Ihren schulinternen Daten an

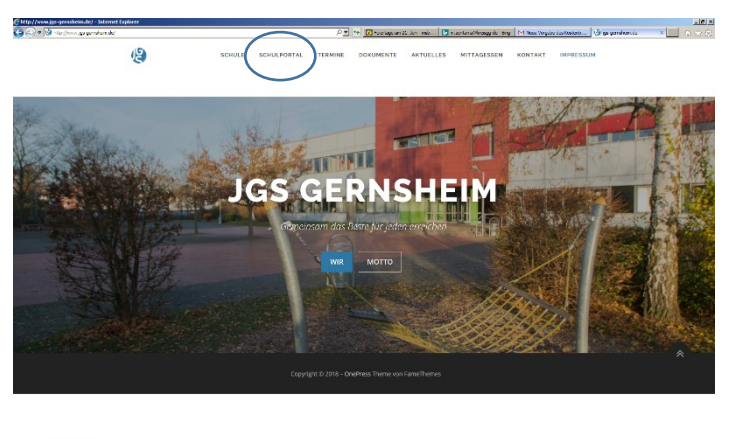

#### **Benutzer:**

ersterBuchstabeDesVornamens.Nachname

**Passwort:** Ihr Passwort in der Schule

#### Johannes-Gutenberg-Schule

Gernsheim

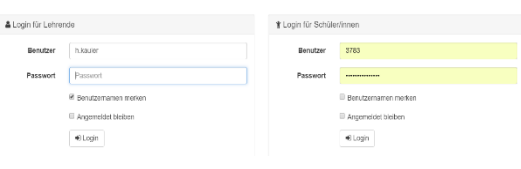

56900812

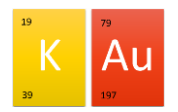

## <span id="page-3-0"></span>Nach der Anmeldung:

Sobald sie angemeldet sind, sollten Sie unter dem Reiter Schule den Button "Lerngruppen" sehen und unter Organisation den Button "mein Unterricht"

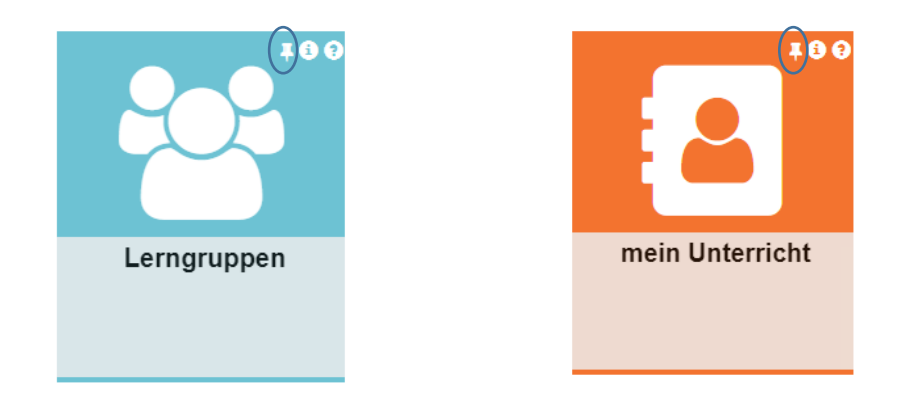

Durch einen Klick auf die **Nadel** oben rechts bei der jeweiligen Anwendung wird diese in Ihrem persönlichem Startbereich festgepinnt und ist damit in Zukunft leichter und schneller zu erreichen.

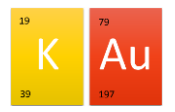

# <span id="page-4-0"></span>Lerngruppen

Nach einem Klick auf die Anwendung öffnet sich ein Fenster, das die zu unterrichtenden Lerngruppen und Kurse enthält. Die Angaben stimmen mit den aktuellen Daten der LUSD überein, so wie sie am Ende des Schuljahres bei der Noteneingabe zu finden sind.

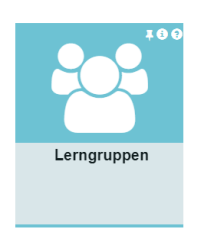

Durch einen Klick auf den jeweiligen Kurs werden die zugewiesenen Schülerinnen und Schüler angezeigt.

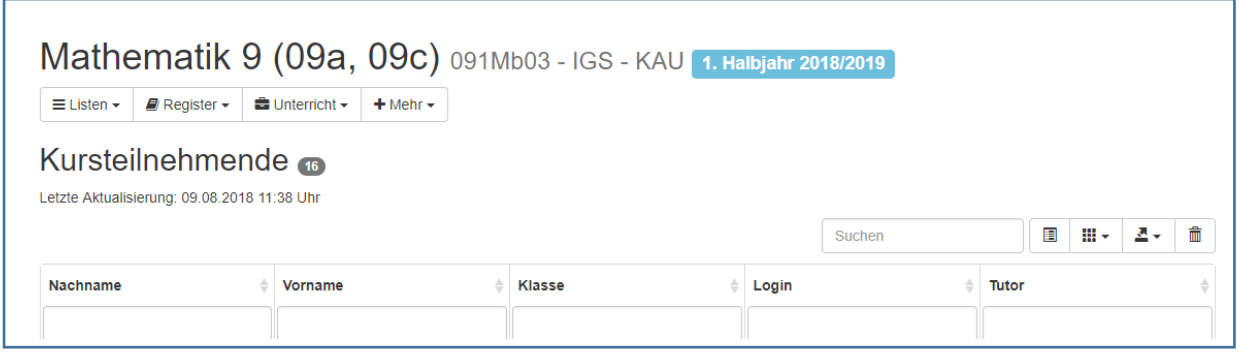

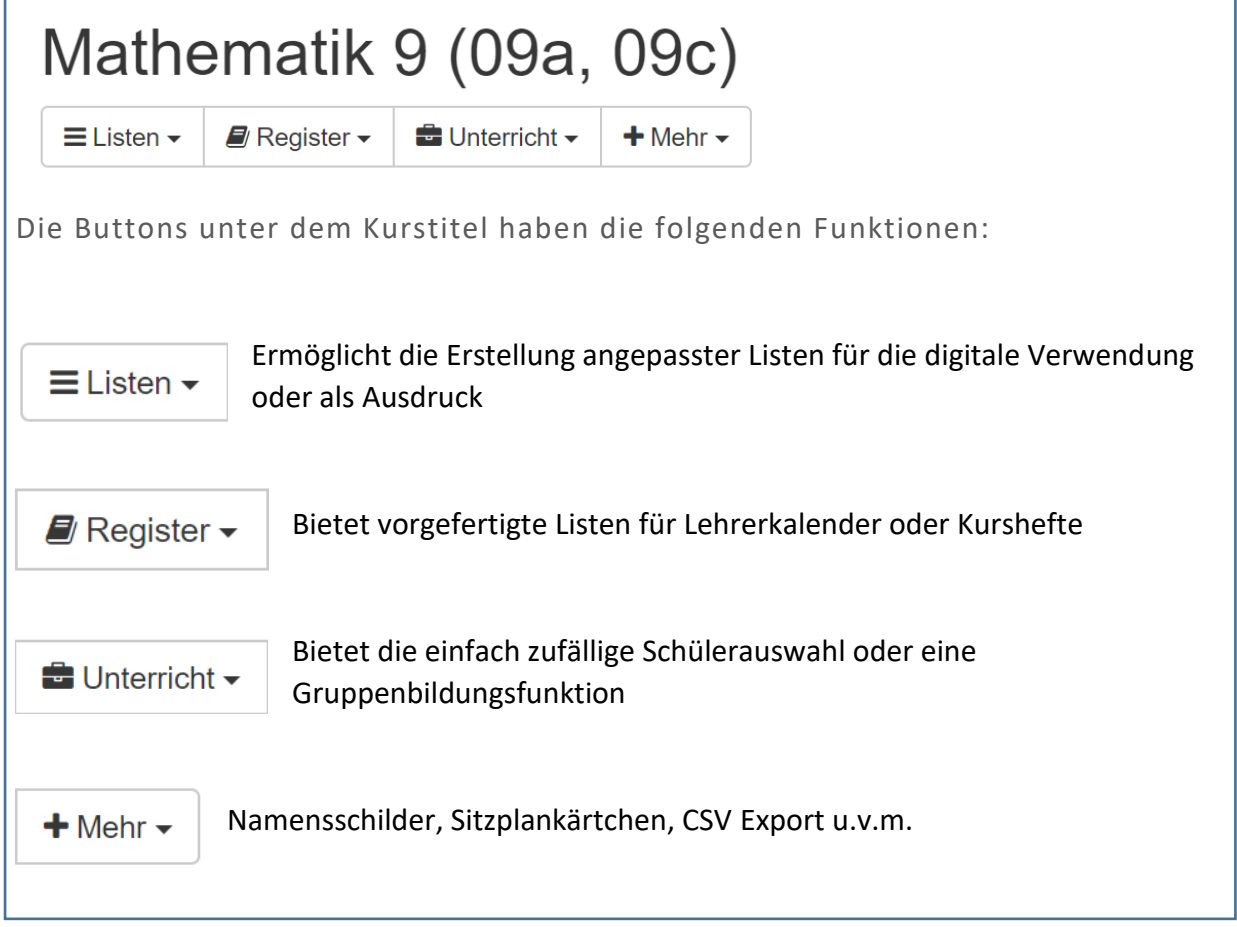

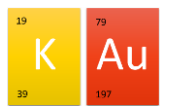

# <span id="page-5-0"></span>Kursbücher – "mein Unterricht"

mein Unterrich Nach dem erstmaligen Aufruf der Anwendung "mein Unterricht", müssen zunächst die Kursmappen angelegt werden. Dies kann individuell oder gleichzeitig für alle Kurse erfolgen. Kurz danach sind die Kurse angelegt und können zur Unterrichtsdokumentation genutzt werden.

- 1. Zunächst müssen der Unterrichtsinhalt und das Thema der Stunde eingetragen werden. Nach erstmaliger Auswahl der Schulstunden wird die Information gespeichert, so dass immer der richtige Kurs zur richtigen Unterrichtszeit direkt angeboten wird.
- 2. Nach dem Klick auf & B Speichern & Anwesenheiten erfassen wird man zur Erfassung der Anwesenheit weitergeleitet.
- 3. Nach der Erfassung der Anwesenheit können digitale Unterrichtsinhalte gespeichert werden, damit die Schülerinnen und Schüler die Informationen zu Hause abrufen können.

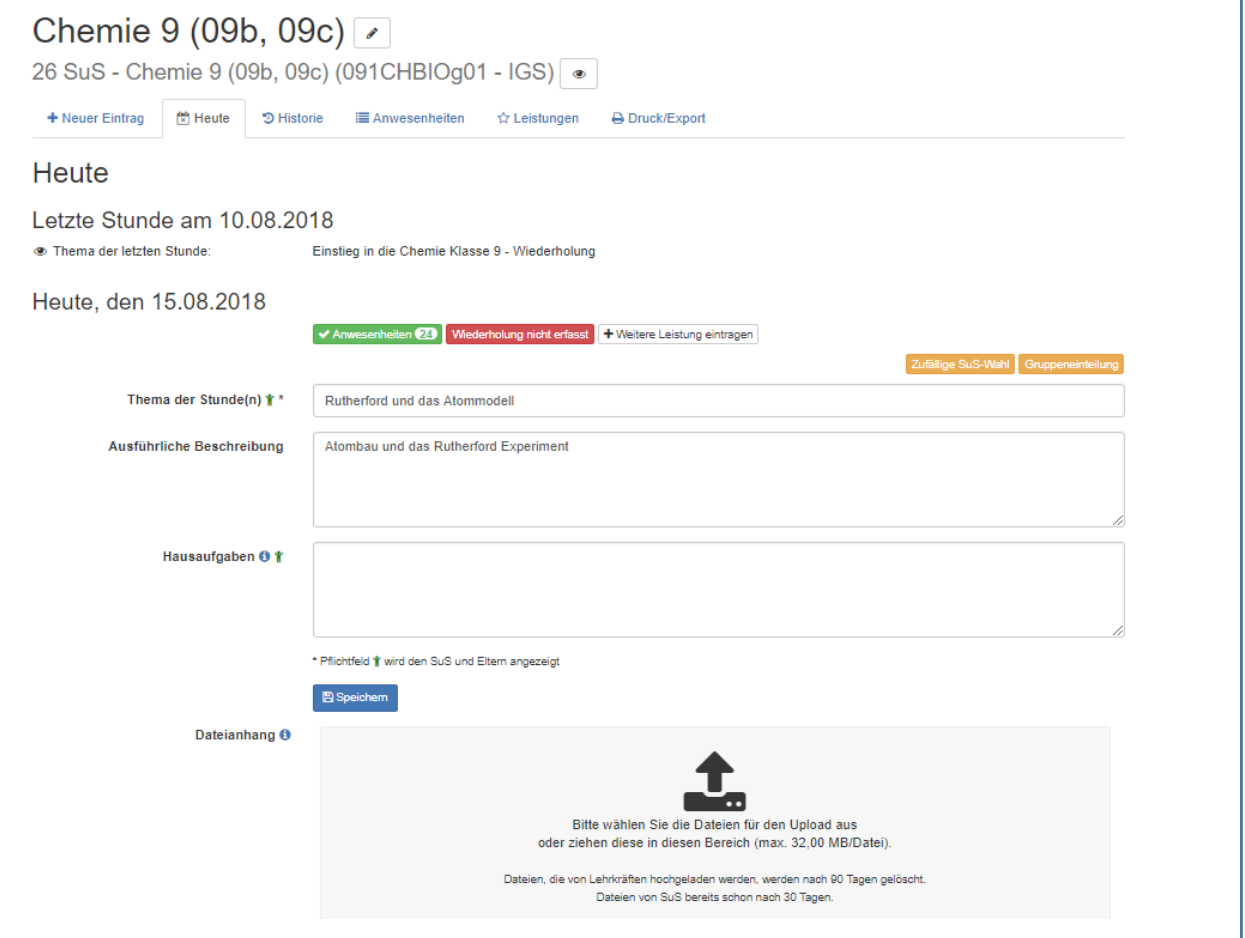

6

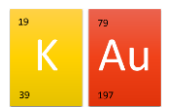

<span id="page-6-0"></span>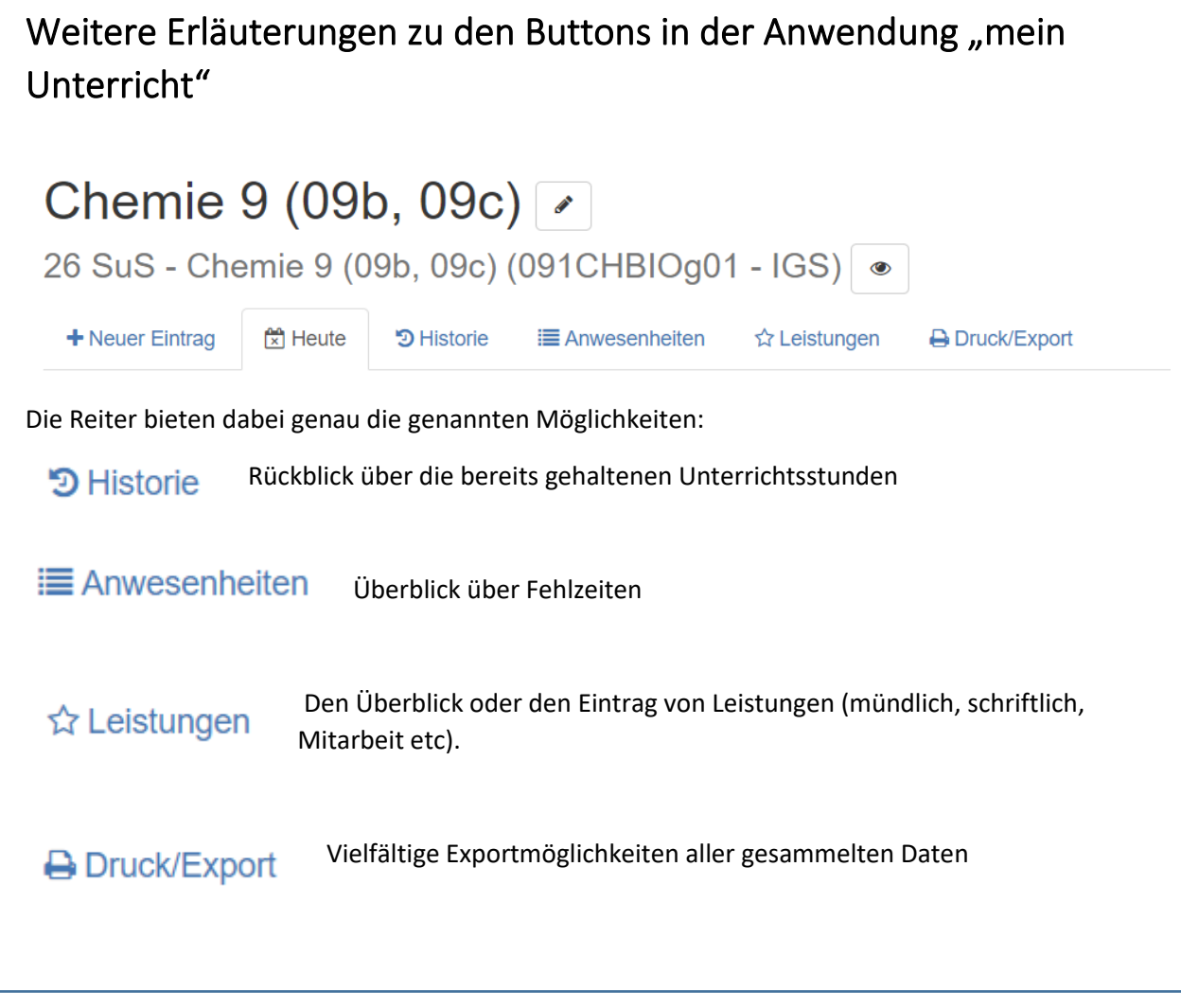

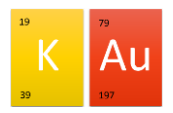

# <span id="page-7-0"></span>Notenberechnung und Exportmöglichkeiten

<span id="page-7-2"></span><span id="page-7-1"></span>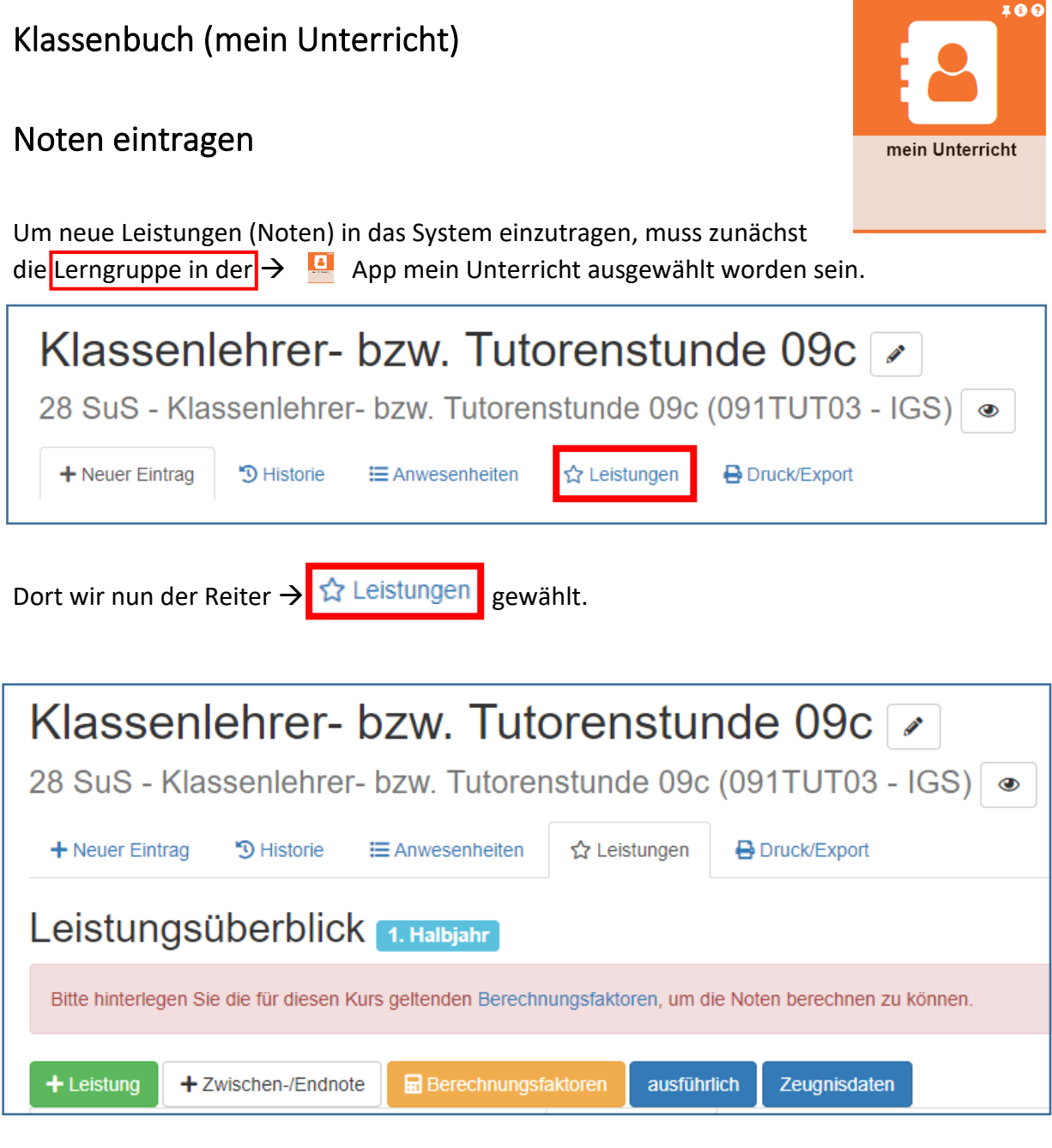

Über den Button →  $\leftarrow$  + Leistung können neue Leistungen (Noten) eingetragen werden.

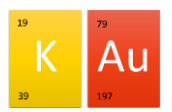

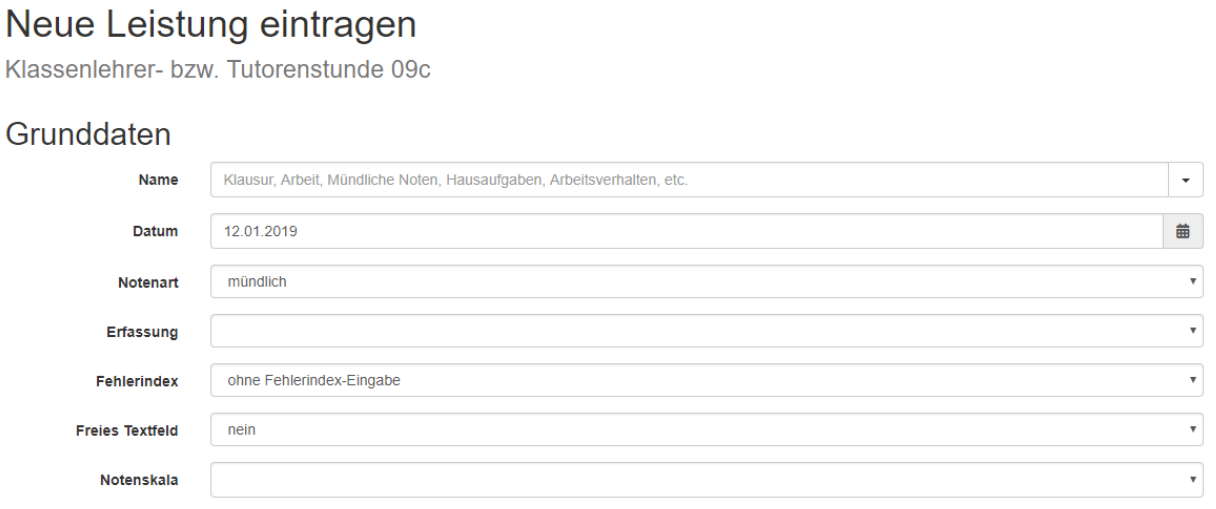

<span id="page-8-0"></span>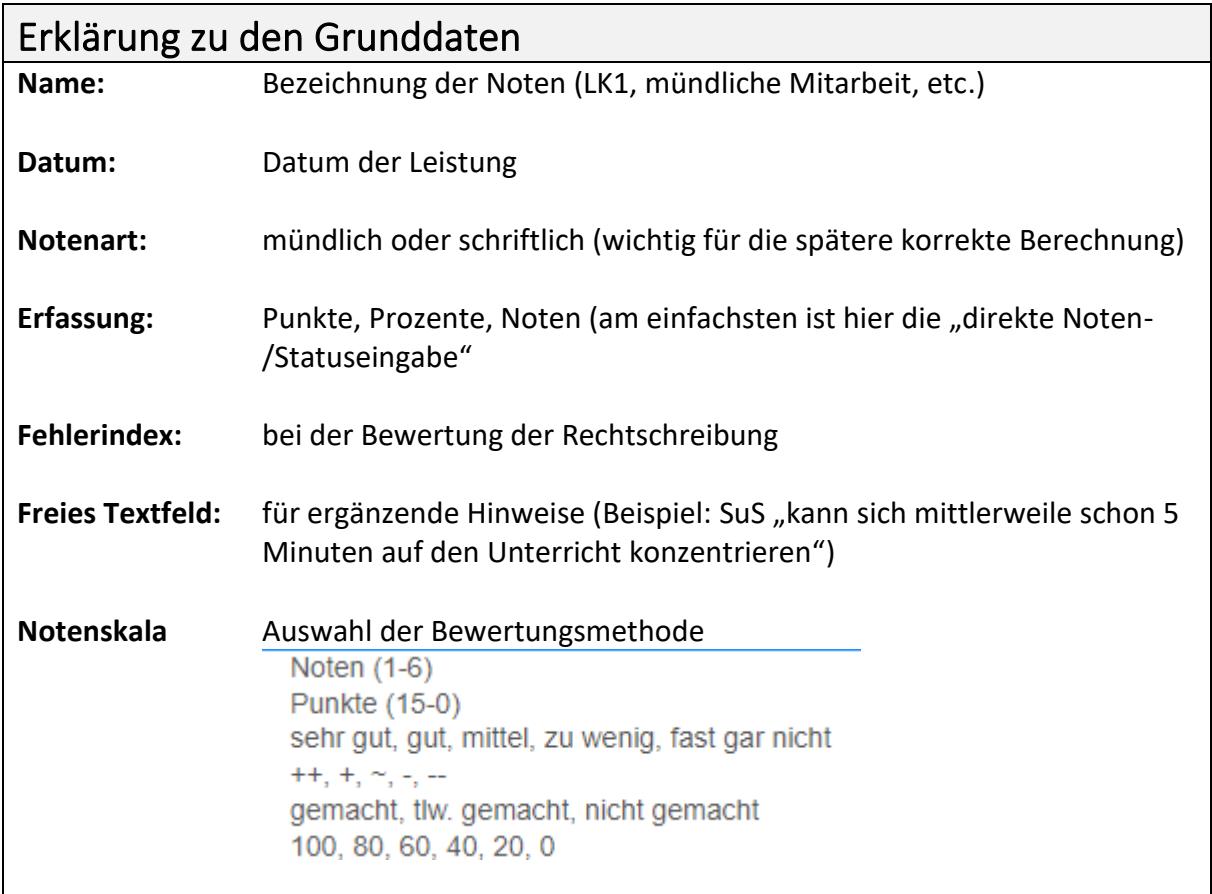

Nach einem Klick auf  $\rightarrow$  speichem können die Noten der einzelnen SuS eingetragen werden.

Diese werden direkt nach der Auswahl gespeichert. Der grüne Haken bestätigt die Speicherung auf dem Server. Im Nachhinein können die Daten natürlich geändert werden.

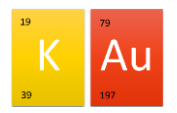

## <span id="page-9-0"></span>Berechnungsfaktoren

Vor der Notenberechnung müssen noch die Berechnungsfaktoren, z.B. die prozentuale Verteilung der Bereiche (schriftlich und mündlich) sowie die Gewichtung der einzelnen Leistungen festgelegt werden.

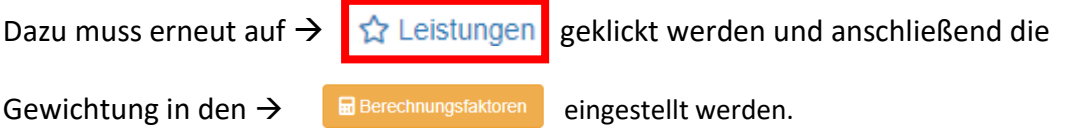

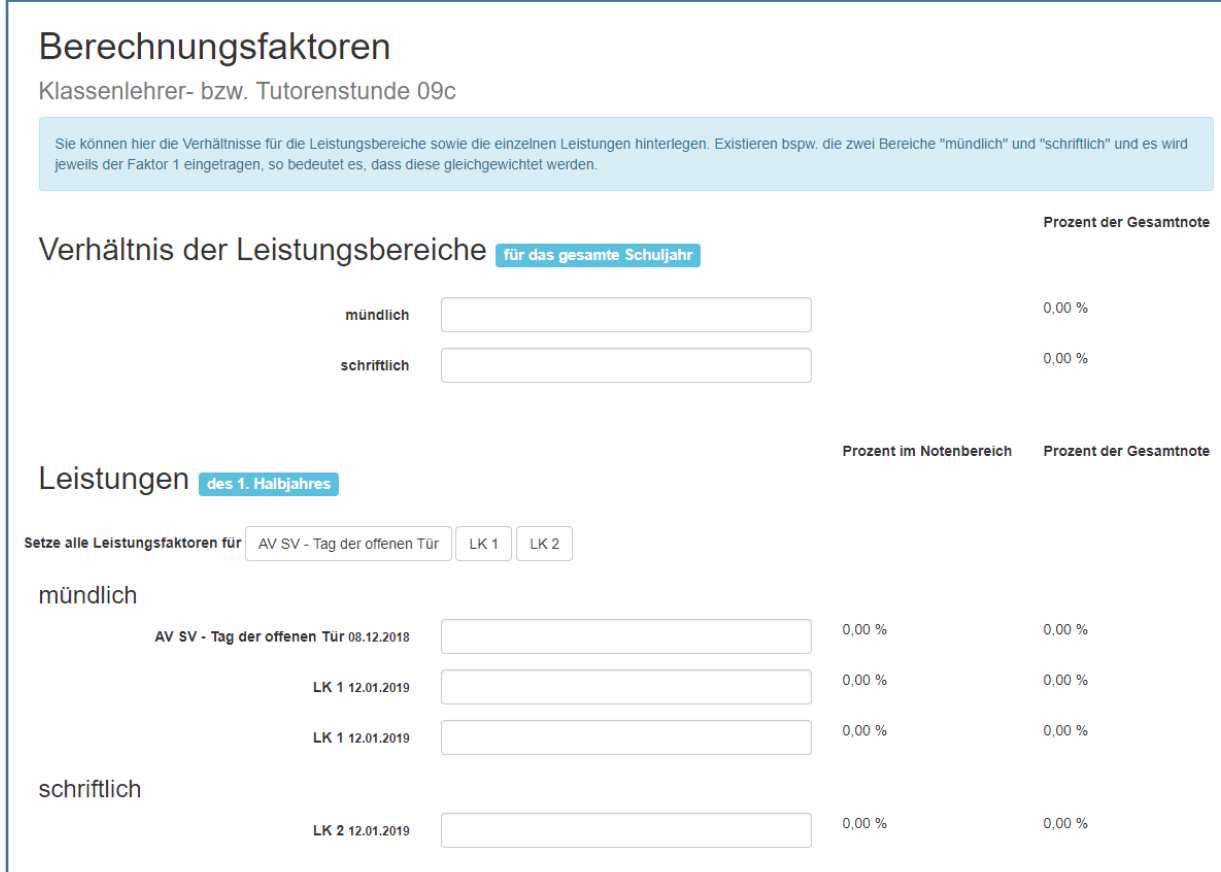

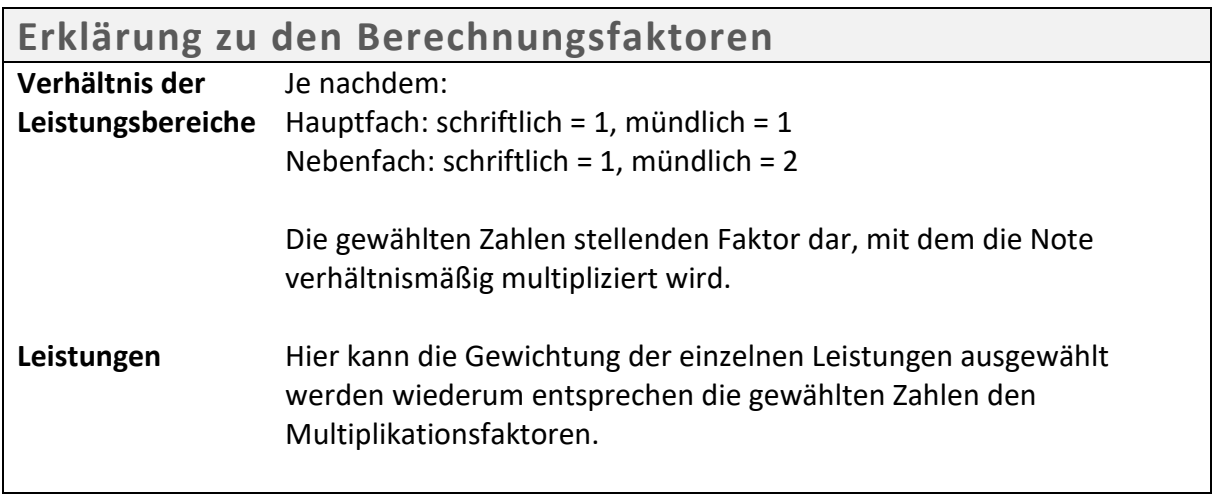

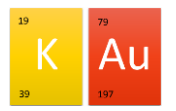

## <span id="page-10-0"></span>Auswertung und Export

Die Exportmöglichkeiten sind vielfältig. Zum Ende des Schuljahres ist der Ausdruck der "Kursmappe zur Abgabe" meiner Meinung nach zu empfehlen. Dort sind alle Daten zu den jeweiligen SuS enthalten. Als kurzer Leistungsüberblick genügt aber oft der Ausdruck der Zeugnisdaten.

Zunächst gehen Sie in die Übersicht der Klasse und klicken dort auf  $\rightarrow$   $\Box$  Druck/Export

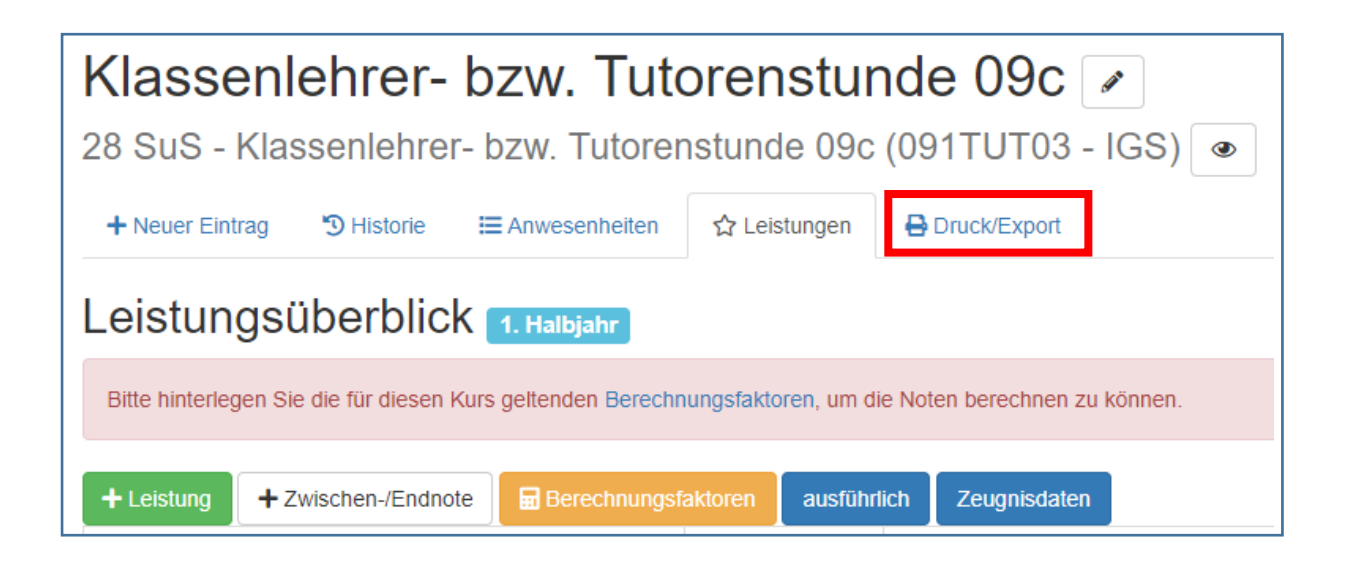

Nun wählen Sie die gewünschten Informationen.

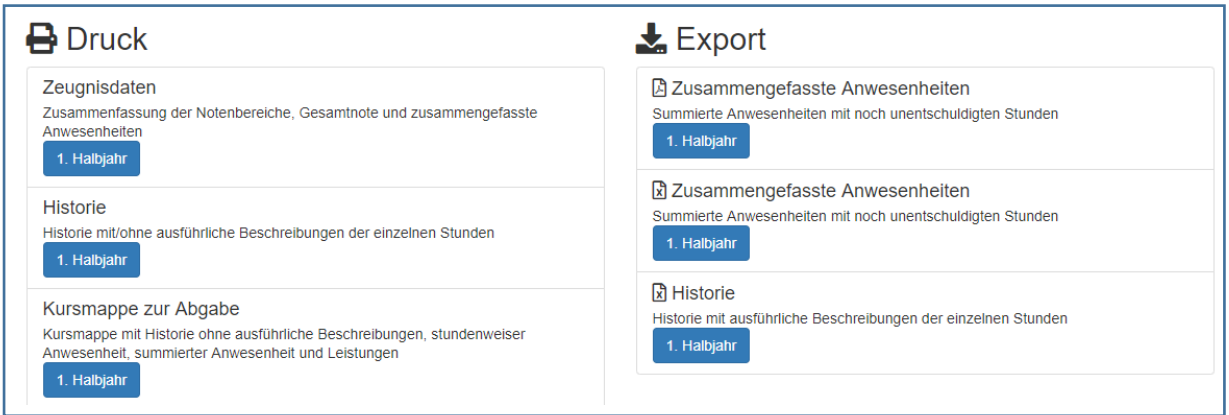

## <span id="page-10-1"></span>Schülerbezogene Auswertung

Einfach in der Leistungsübersicht →  $\frac{1}{\Omega}$  Leistungen auf den jeweiligen Namen klicken. Dann werden alle Informationen (auch Fehlzeiten) zu den jeweiligen Schülern angezeigt.

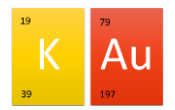

#### <span id="page-11-0"></span>Entschuldigungen eintragen

Um Fehlzeiten zu korrigieren (zu entschuldigen etc.) muss in der Übersicht auf den Reiter

- $\rightarrow$   $\equiv$  Anwesenheiten geklickt werden.
	- 1. Dort auf den  $\rightarrow$  Schülernamen klicken
	- 2. Dann das jeweilige → Datum auswählen
	- 3. Dort die Änderung vornehmen.

Alternative:

- 1. In einer beliebigen Übersicht auf den  $\rightarrow$  Schülernamen klicken
- 2. Dort bei Anwesenheiten auf  $\rightarrow$  ausführlich
- 3. Dann auf das  $\rightarrow$  Datum der der Fehlzeit.
- 4. Dort können dann Änderungen vorgenommen werden.